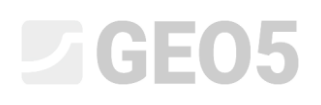

#### Základy práce s programem "Stratigrafie"

Program: Stratigrafie

Soubor: Demo\_manual\_40.gsg

Tento manuál je určen k představení programu GEO5 Stratigrafie. Na jednoduchém příkladu ukážeme jak vytvořit 3D model podloží odpovídající zadaným podmínkám, vytvořit řez modelem a předat ho do programu "GEO5 Stabilita svahu".

Při modelování je vhodné respektovat tento postup zadávání:

- Definice staveniště
- Vytvoření modelu terénu
- Zadání vrtů a polních zkoušek
- Vytvoření zemních profilů z polních zkoušek
- Vytvoření IG řezů
- Vytvoření 3D modelu podloží
- Zadání výsledných řezů a jejich export do dalších programů GEO5

U každé části jsou v poznámce vysvětlující tipy, jak dané zadávání probíhá pro reálná data, která jsou samozřejmě mnohem složitější.

#### **Vstupní data :**

Terén je tvořen šesti body, jejich souřadnice [x; y; z] jsou následující: [0; 0; 0], [0; 10; 0], [7; 0; 3], [7; 10; 3], [20; 0; 5], [20; 10; 5].

Máme k dispozici tři vrty:

BH1 – [2.0; 4.0], 3 vrstvy (1.5m Navážka, 0.9m Hlína, 4.1m Jíl)

BH2 – [3.0; 9.5], 3 vrstvy (1.2m Navážka, 1.4m Hlína, 3.5m Jíl)

BH3 – [11.0; 3.0], 2 vrstvy (1.6m Navážka, 4.2m Jíl)

### $C = 6$

#### **Řešení :**

V rámu "Nastavení" zadáme souřadný systém. Klikneme na tlačítko "Změnit". V dialogovém okně zvolíme "uživatelský" typ souřadnicového systému a orientaci nastavíme jako "pravotočivý".

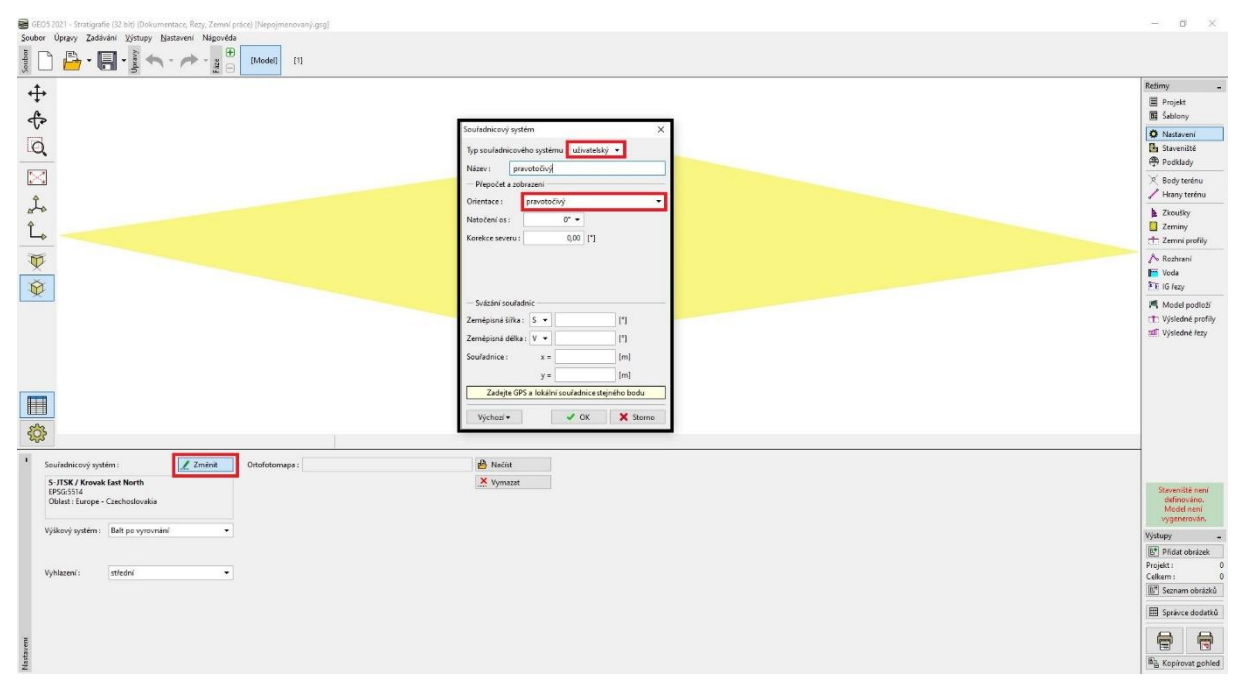

*Pozn.: U reálných staveb se zvolí souřadný systém používaný pro danou zemi, resp. oblast. V Čechách je to JTSK a všechny souřadnice se pak zadávají v tomto souřadném systému.*

V rámu "Staveniště" ponecháme typ staveniště "Obdélník" a volbu "Generovat rozsah automaticky".

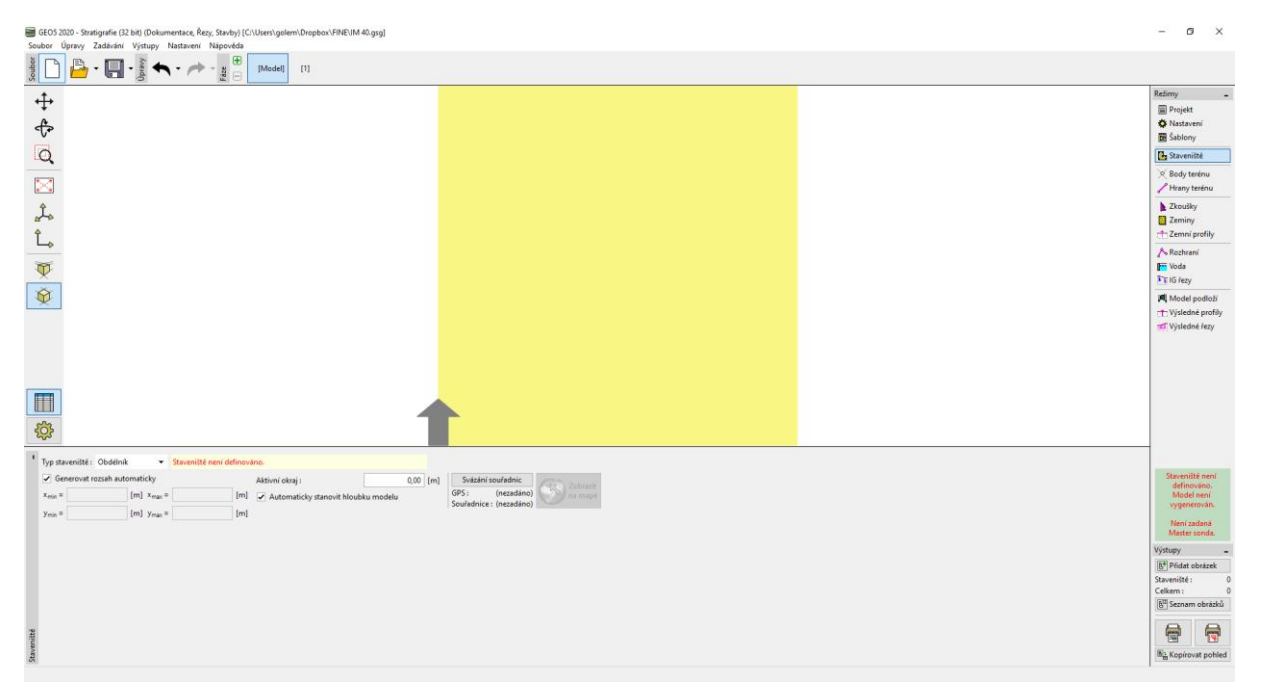

*Pozn.: Při zadání v reálných souřadnicích (např. JTSK) máme možnost zobrazit umístění staveniště v Google Maps.*

### $\Box$ GEO5

V rámu "Body terénu" zadáme body [0; 0; 0], [0; 10; 0], [7; 0; 3], [7; 10; 3], [20; 0; 5], [20; 10; 5]. Digitální model terénu se automaticky vytvoří.

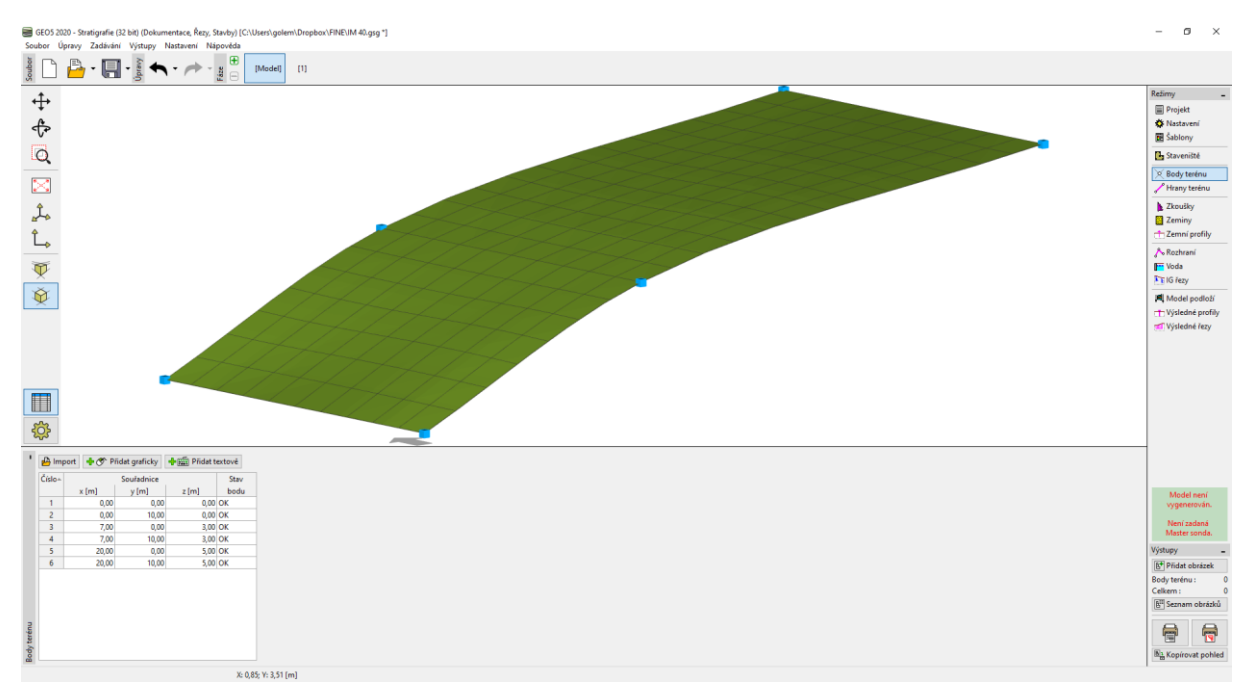

*Pozn.: V reálné úloze většinou importujeme body z geodetických měření, není je tedy nutné zadávat.*

V rámu "Zkoušky" přidáme zkoušku typu "Vrt" a zadáme jednotlivé mocnosti. U každé zeminy zvolíme odpovídající vzorek a barvu.

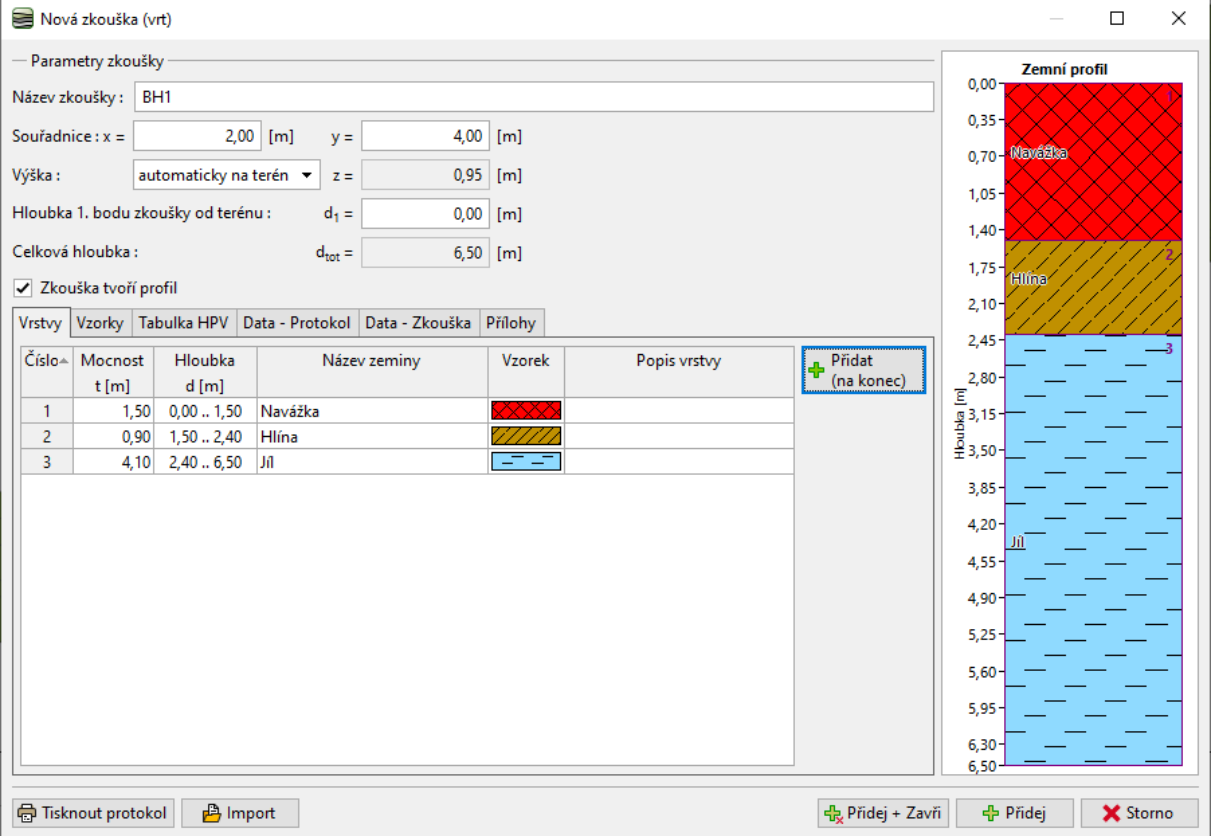

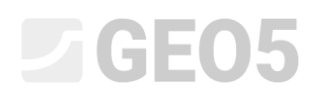

Při zadání druhého a třetího vrtu můžeme buď původní vrt zkopírovat a upravit mocnosti, nebo zadat vrt znovu a pouze přiřazovat již zadané zeminy z katalogu.

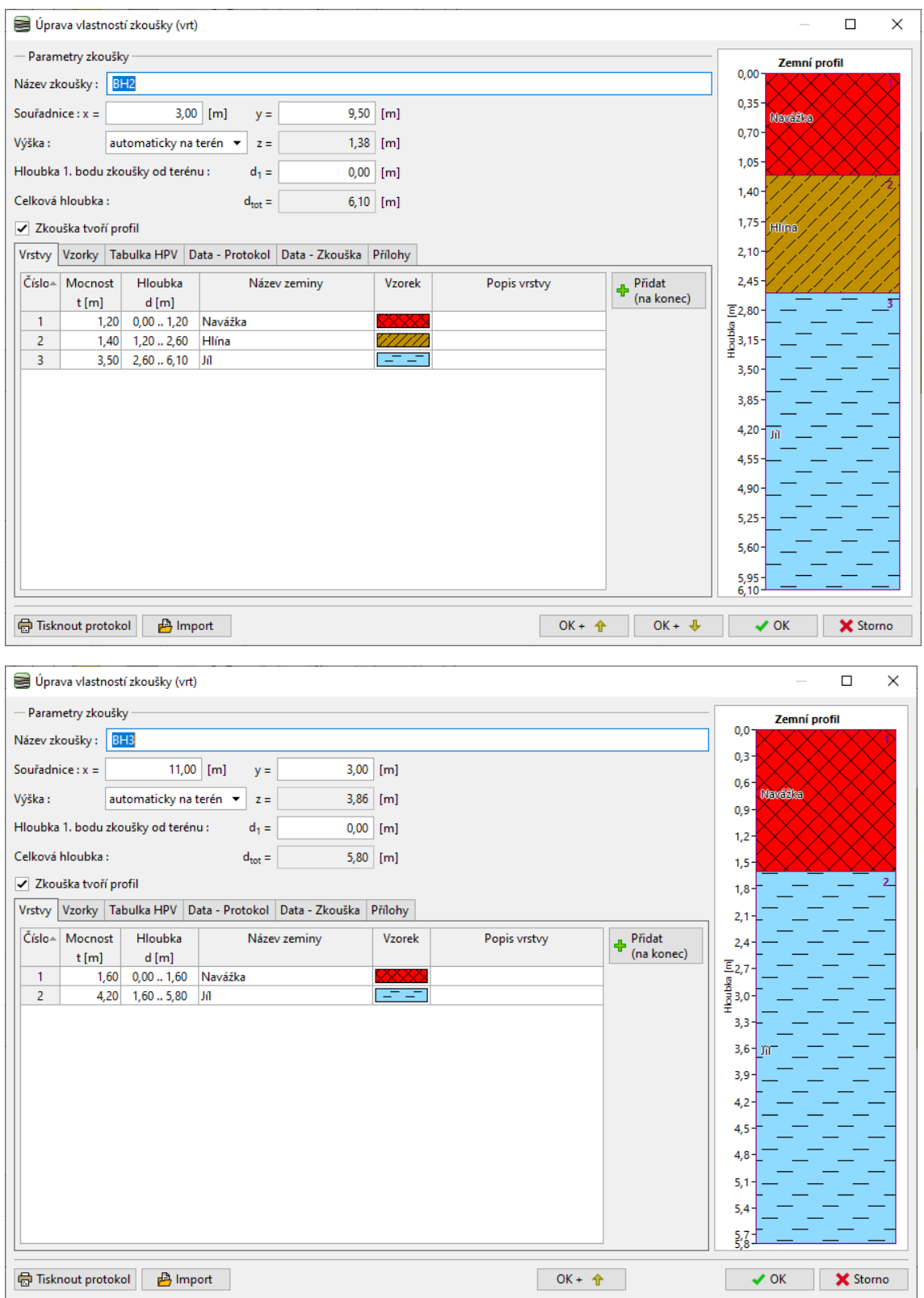

*Pozn.: U reálného vrtu většinou zadáváme mnohem větší množství vrstev a popisů. Můžeme dále zadat informace o podzemní vodě, odebraných vzorcích, nahrát fotografie a další přílohy. Popis, jak vytvořit protokoly vrtů a dalších zkoušek je v IM č. 42 – Tvorba dokumentace zkoušek.*

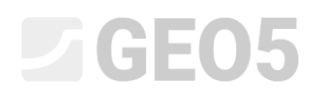

Po zadání jsou vrty zobrazeny na obrazovce.

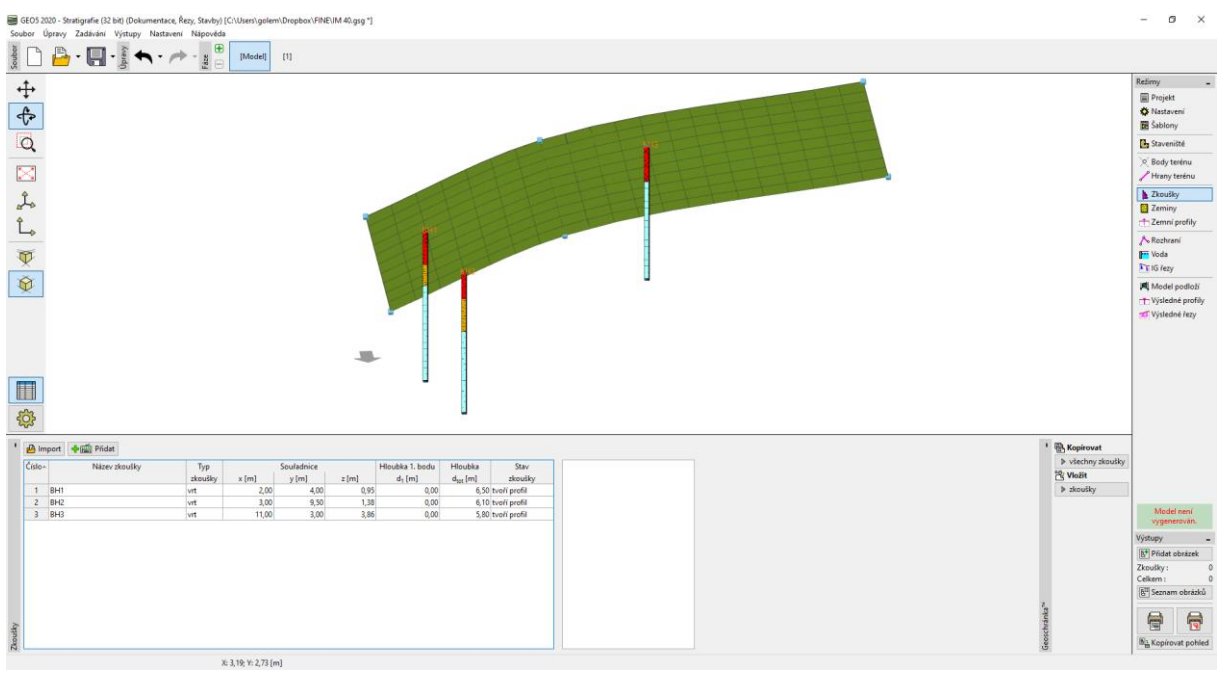

V rámu "Zeminy" tlačítkem "Přidat podle zkoušek" vytvoříme seznam zemin.

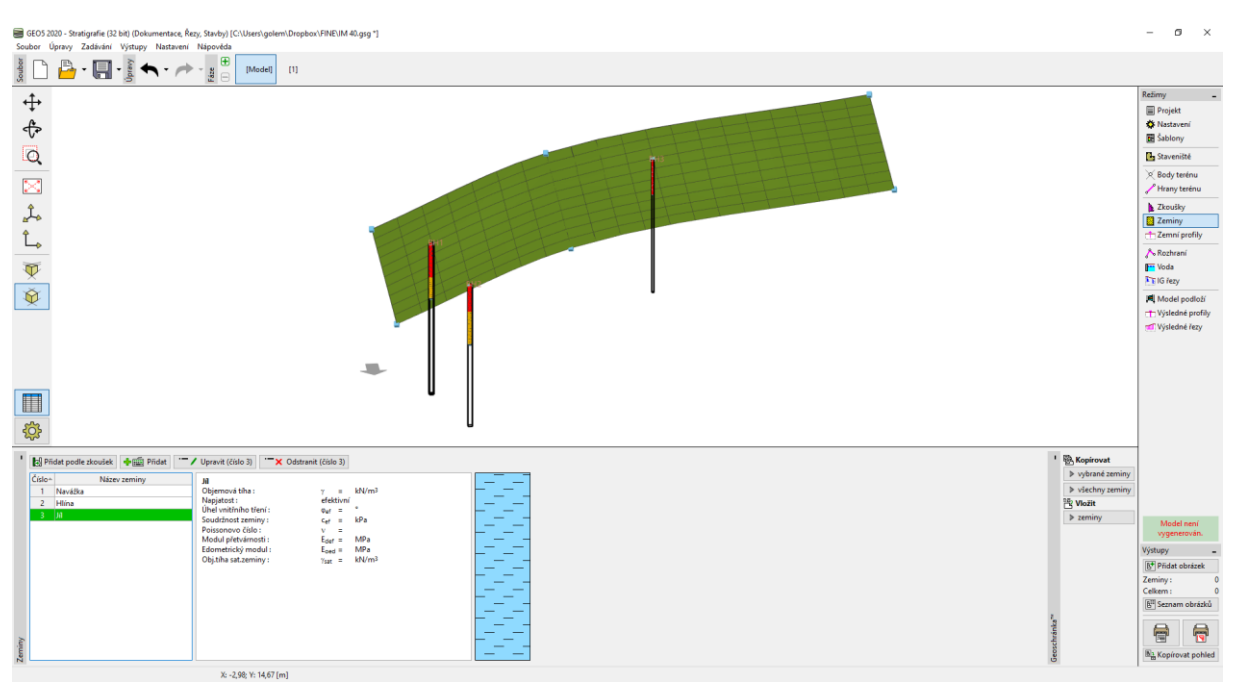

*Pozn.: Při reálném geologickém průzkumu můžeme mít ve zkouškách velké množství zemin, které se jen minimálně liší. Pro geotechnický model je vhodné podobné zeminy sloučit do geotechnických typů a s nimi dále pracovat. Zeminy (Geotechnické typy), které zde vytvoříme, pak tvoří nejen 3D model podloží, ale dále se předávají i výpočetním programům GEO5.*

# $\triangledown$ GE05

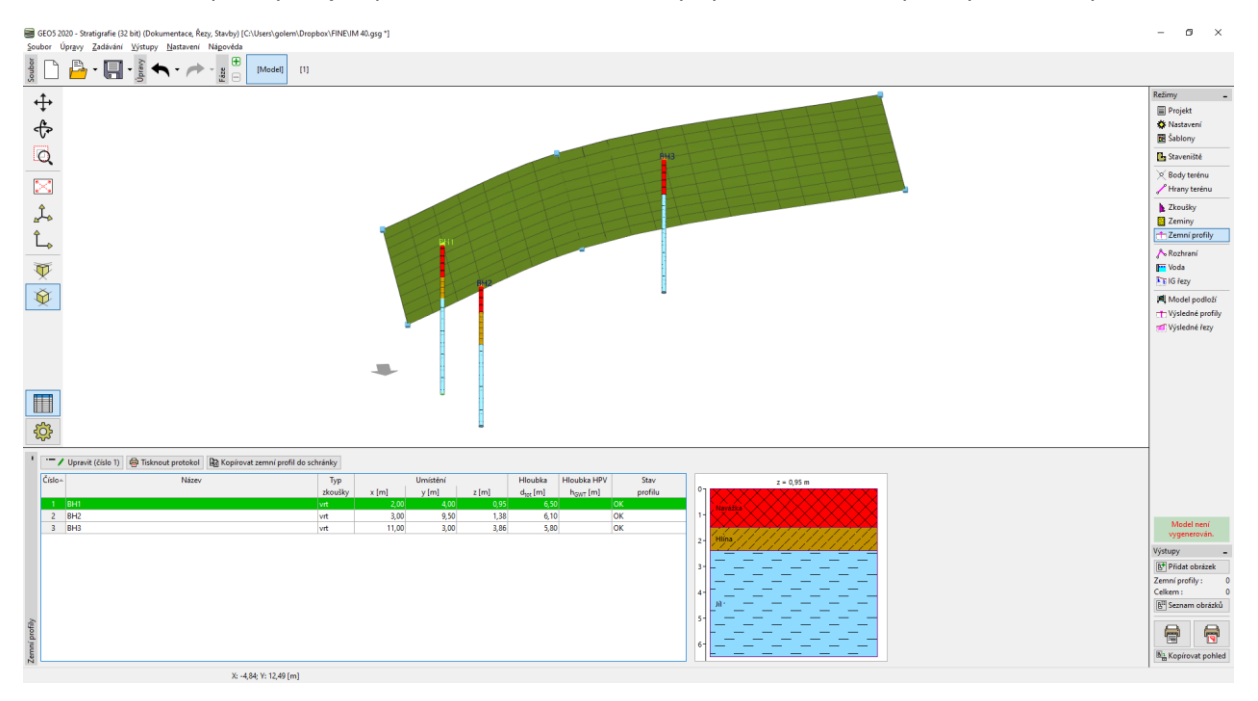

V rámu "Zemní profily" si jen prohlédneme automaticky vytvořené zemní profily ze zadaných vrtů.

*Pozn.: Důvod existence "Zemních profilů" je podobný jako u "Zemin". Složité a podrobné vrty je pro geotechnický model nutné zjednodušit. Penetrační zkoušky (CPT, SPT) je také možné interpretovat do geologického profilu. To lze provést buď v tomto rámu nebo při tvorbě IG řezu. Tvorba Zemních profilů ze Zkoušek je popsána v IM číslo 43 – Tvorba zemních profilů.*

V rámu "IG Řez" zadáme v půdorysu tvar řezu, pomocí kterého budeme vytvářet model podloží. Je vhodné, aby řez procházel zadanými vrty.

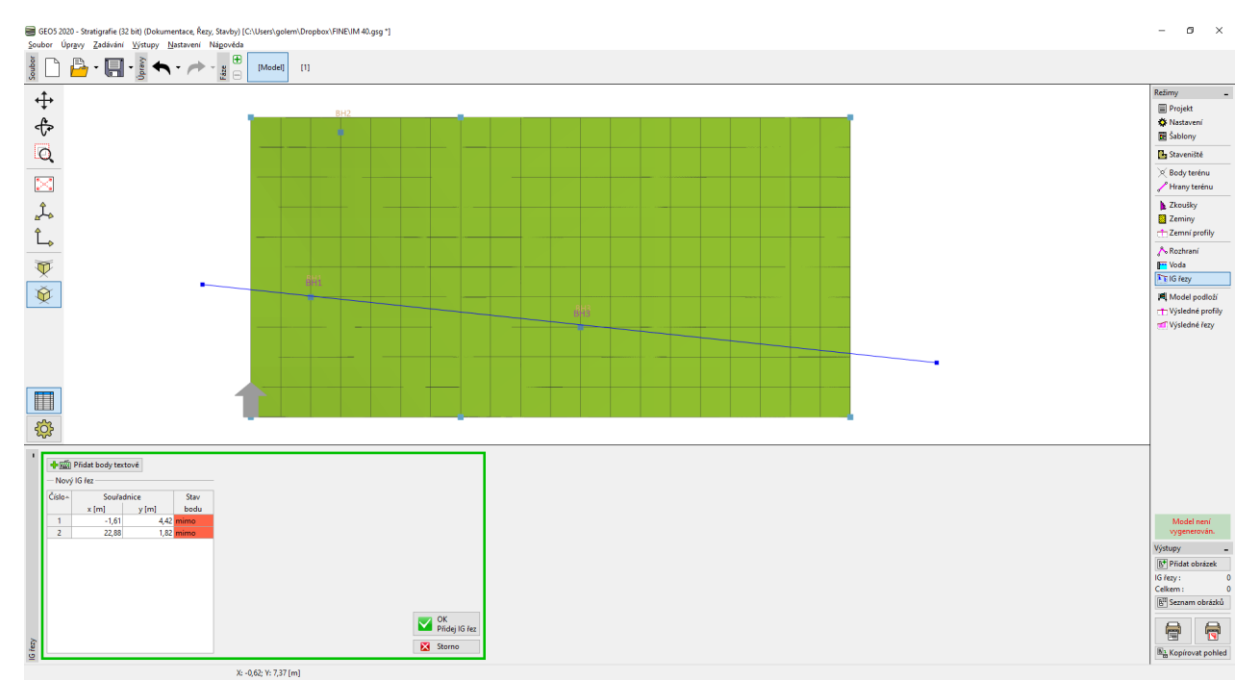

# L 16505

Po zadání se řez ořízne rozměry staveniště a zobrazí se v dialogovém okně pro editaci řezu – v záložce "Topologie". Zde se přiřazují zkoušky, které budou v řezu zobrazeny.

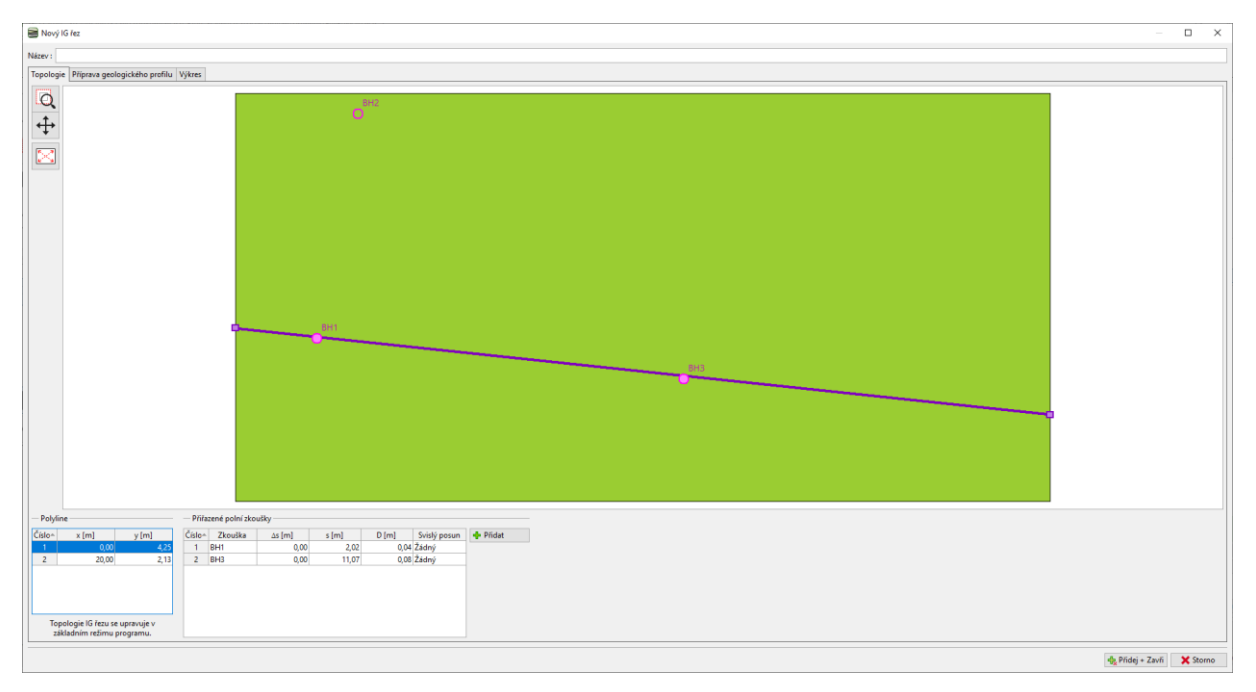

*Pozn.: IG Řezy jsou základním prvkem budování modelu podloží. Zde si geolog nakreslí svou představu průběhu vrstev, a program toto zadání dále respektuje. Zadaný řez může být rovný i lomený. Vykreslit v řezu lze i zkoušky a zemní profily, které řezem neprocházejí.*

Přepneme do záložky "Příprava geologického profilu". V našem příkladu vidíme zobrazeny dva vrty. Nejprve zadáme tvar rozhraní "Navážek". Zadávání je podobné CADovým programům. Při zadávání se můžeme chytat na jednotlivé body, resp. již zadané linie. **Přesné souřadnice přidaných bodů neuvádíme záměrně – nejsou to přesné hodnoty, ale pouze náš odhad skutečného stavu.**

Po zadání linie stiskneme tlačítko "Přidat rozhraní" a definujeme rozhraní "Navážky" – tím zajistíme, že program zadané body použije pro tvorbu 3D modelu podloží.

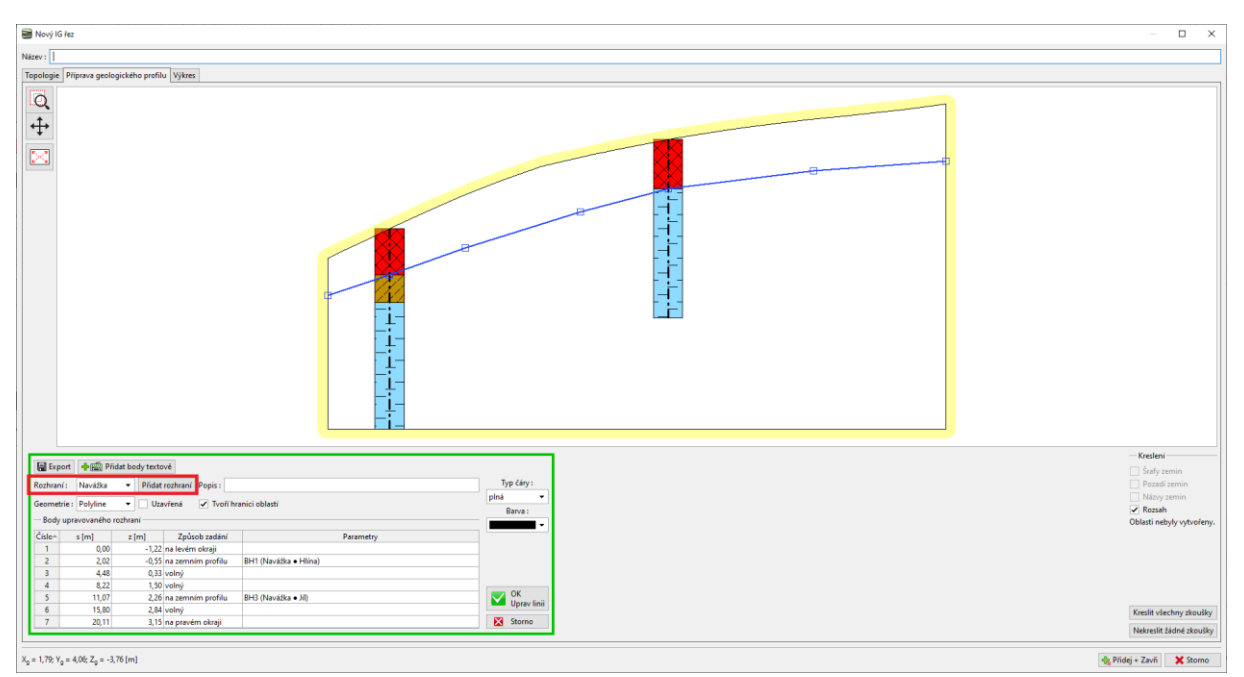

# LTGE05

Stejným způsobem zadáme tvar rozhraní mezi hlínou a jílem. Nezapomeneme opět vytvořit nové rozhraní, na obrázku pojmenované "Hlína – Jíl".

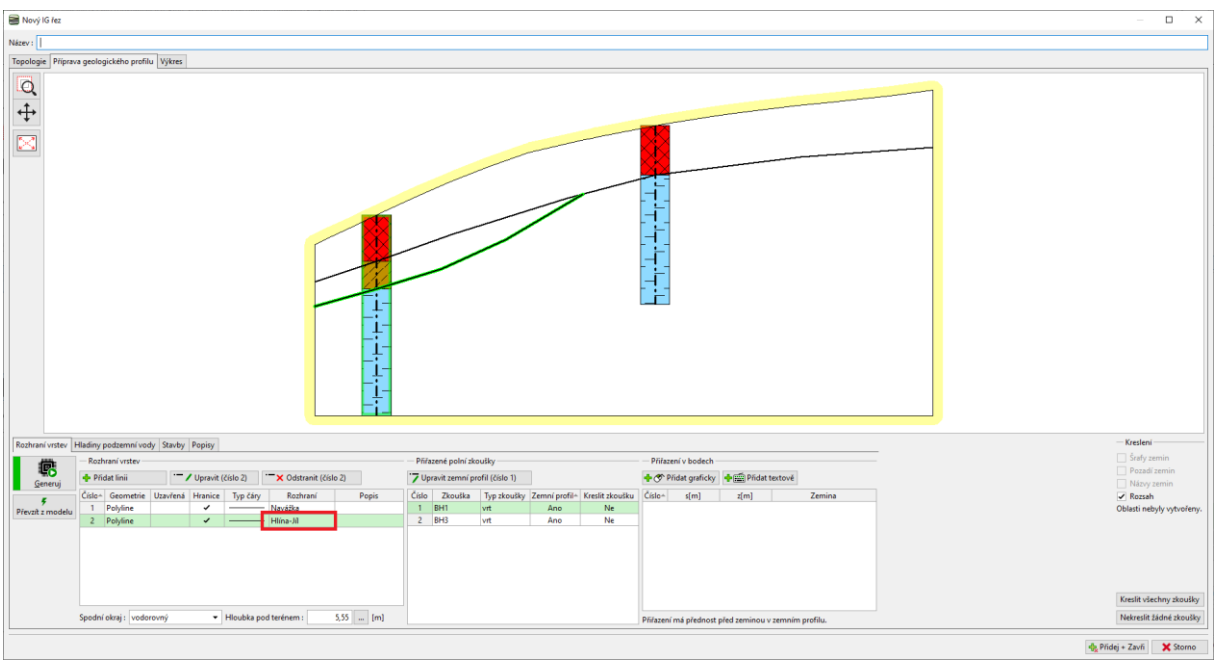

Stisknutím tlačítka "Generuj" můžeme ověřit správnost zadání a vygenerovat oblast zemin.

V případě čočky je vždy vhodné definovat i naši představu průběhu rozhraní mimo čočky. Zadáme pokračování rozhraní čočky a přiřadíme mu již zadané rozhraní "Hlína-jíl". Pro přehlednost zvolíme typ linie "pomocná". (Pomocné linie jsou zobrazeny tečkovaně a nezobrazují se ve finálních výkresech IG Řezu.)

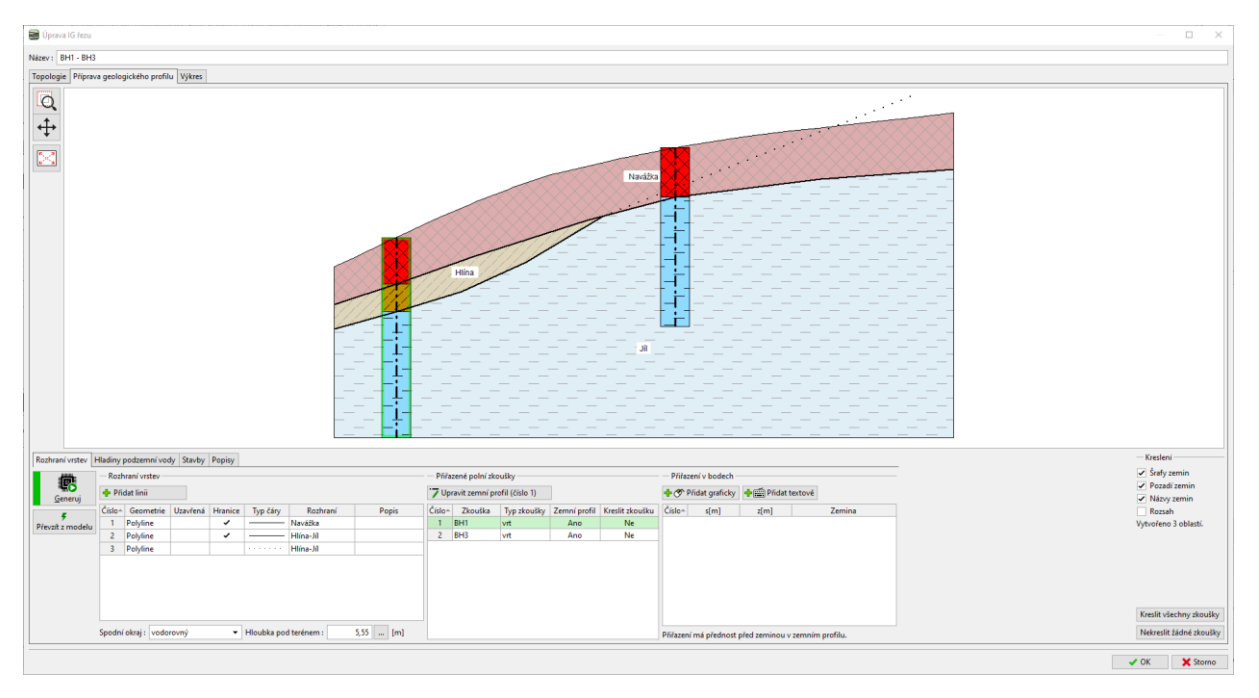

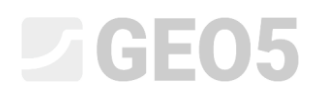

#### Po zadání se zadaný IG řez vykreslí.

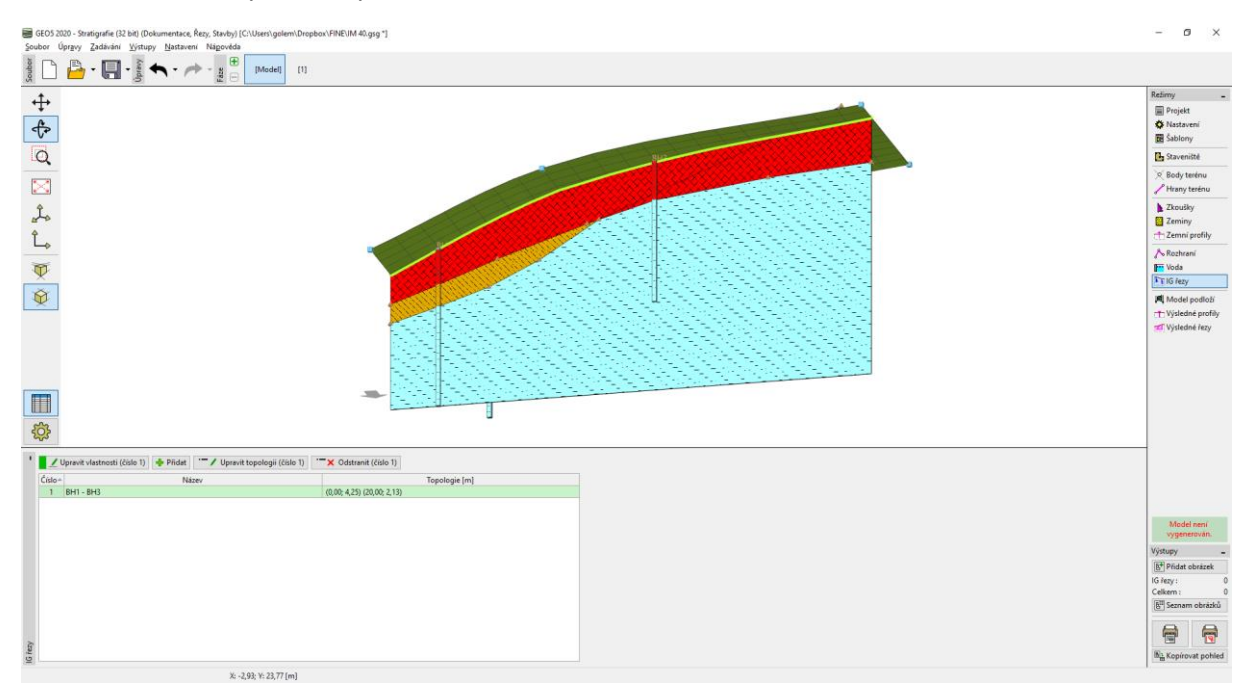

Přejdeme do rámu "Model podloží". Zde zvolíme "Řídící sondu", která určuje pořadí zemin v modelu. Tato sonda musí obsahovat všechny zeminy v daném modelu. V tabulce přiřadíme rozhraní zemin, které jsme vytvořili v IG řezu.

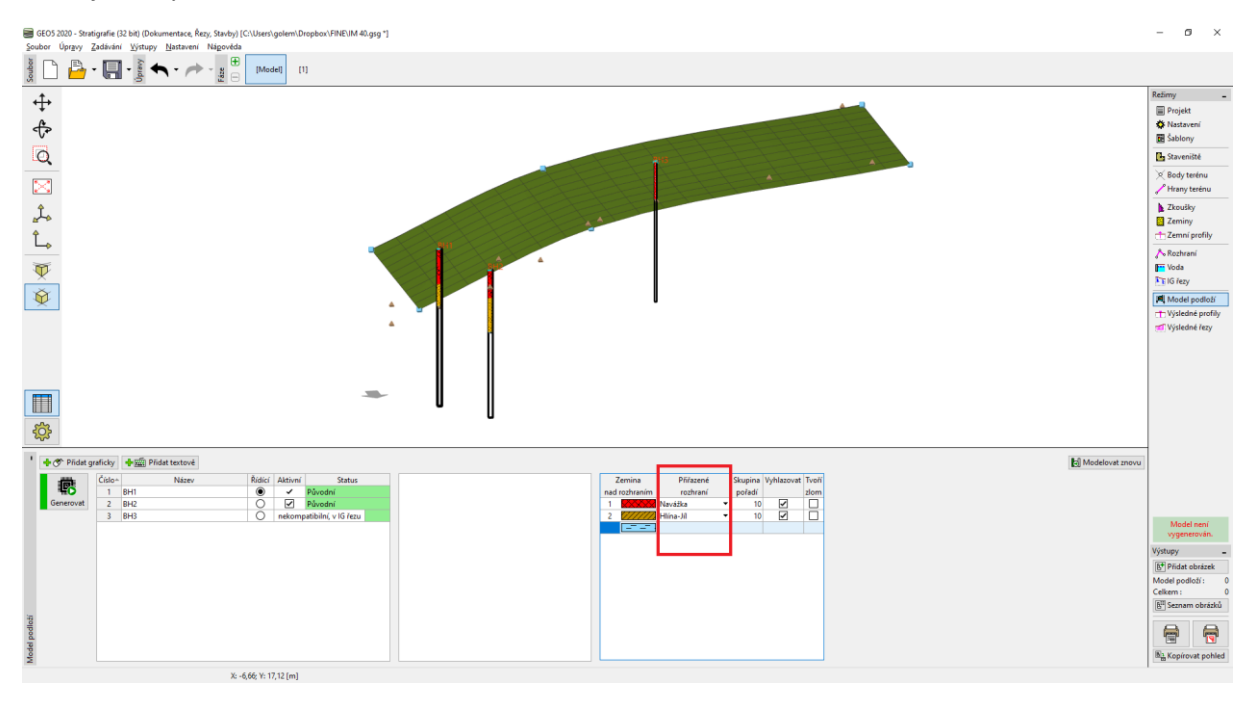

*Pozn.: Řídící sonda musí obsahovat všechny zeminy, resp. rozhraní zemin, které se v modelu vyskytují – tedy i ty které se v daném místě nevyskytují. To je obvyklé při generaci modelů s čočkami nebo se zlomy. Více viz IM č. 41 – Pokročilé modelování v programu Stratigrafie.*

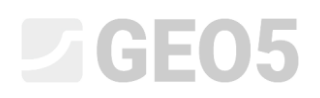

### Stisknutím tlačítka "Generuj" model vygenerujeme.<br>
Statis 2003-2005-2005/amethologia (RSE, Statis (Statis Contents and RSE, Statis) (Statis Content) and entity<br>
Statis (Statis (Statis) (Statis) (Statis) (Statis) (Statis) (

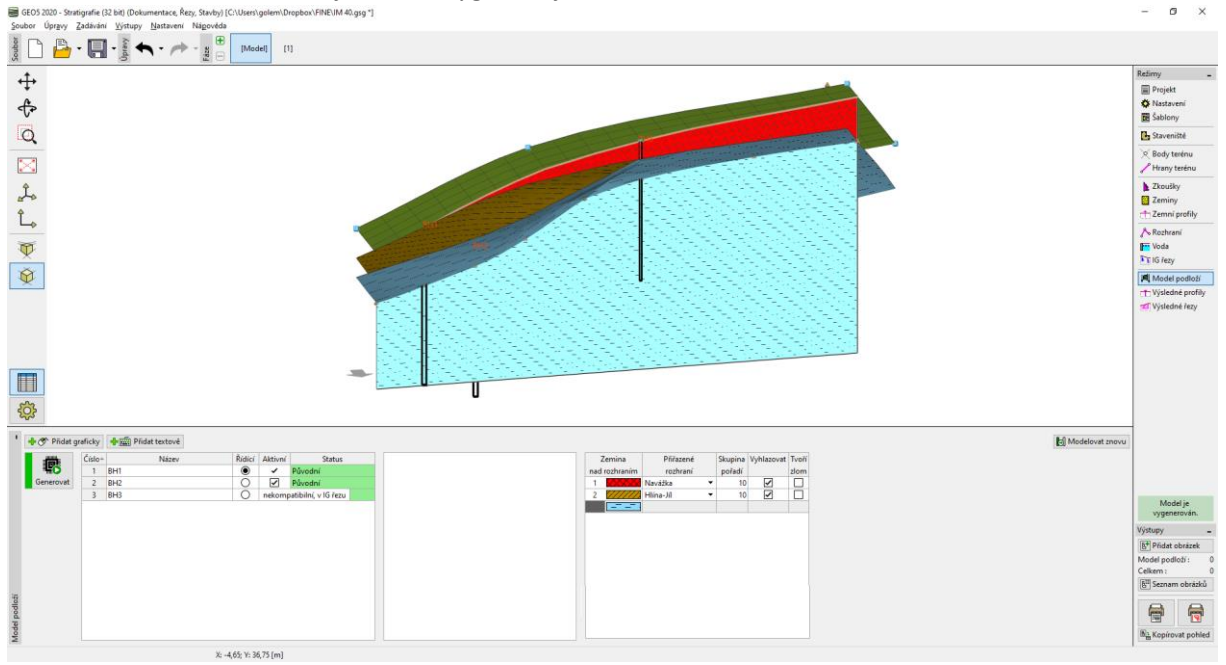

Přepneme do nastavení kresby a upravíme zobrazení vytvořeného modelu – zde například zapneme zobrazení bočních okrajů zemin.

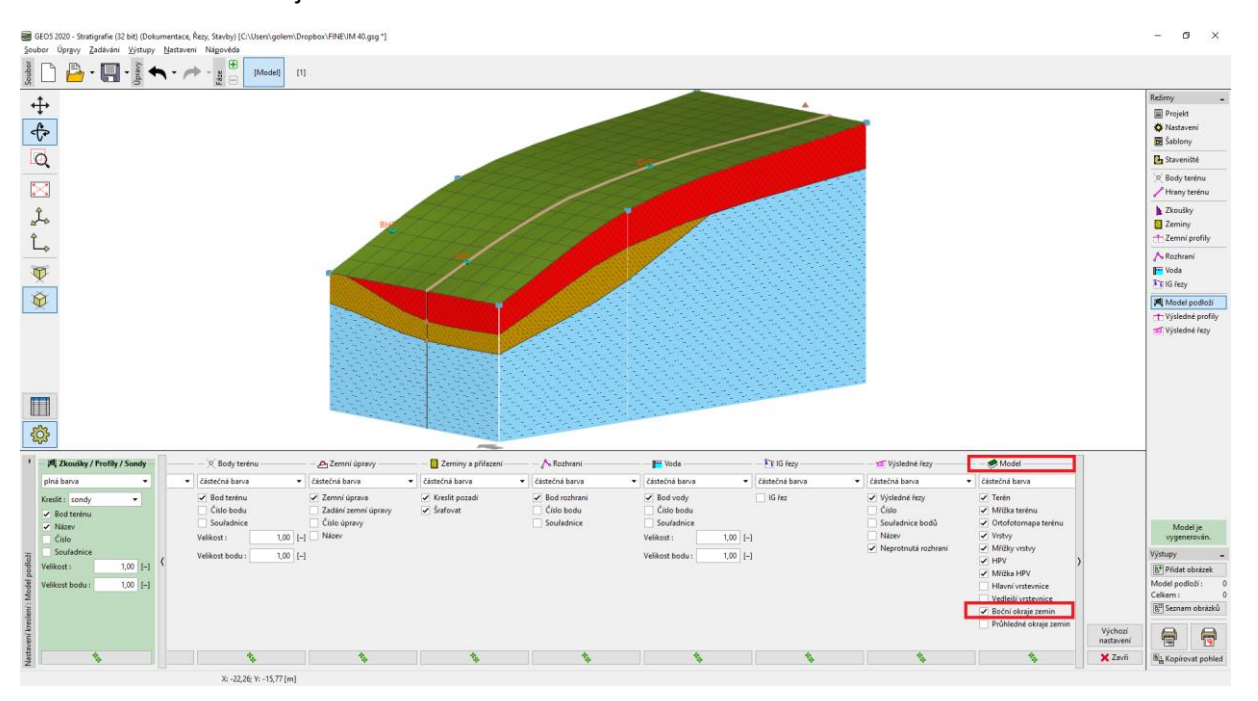

Vytvořený model podloží můžeme dále upravovat pomocí nových sond. Například předpokládáme, že vrstva navážek na přední straně modelu bude konstantní. Úpravu provedeme přidáním nové sondy.

### $C = 65$

Přidáme sondu stisknutím tlačítka "Přidat graficky" a umístíme ji do místa které chceme upravit – zde jsme zvolili souřadnice [0.5,9.5], vlevo od vrtu BH2.

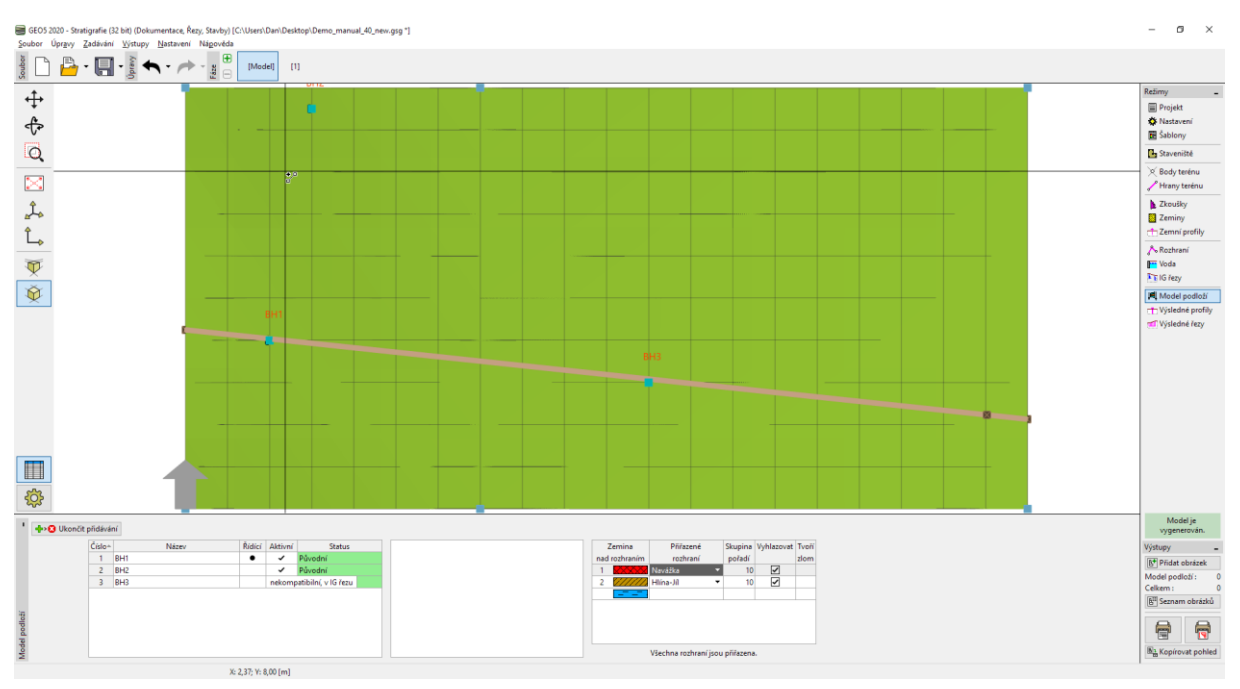

Sonda se vytvoří podle stávající modelu podloží.

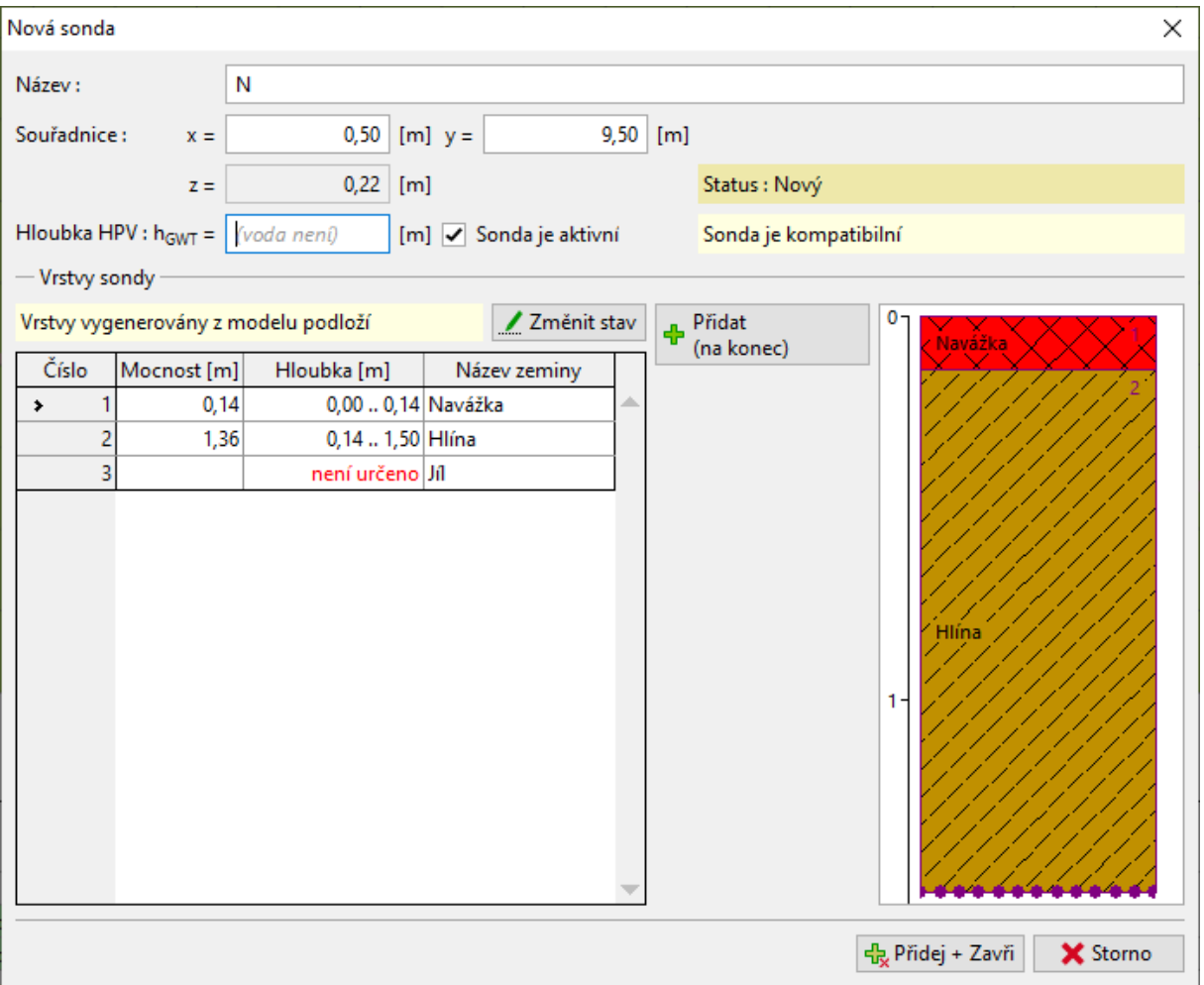

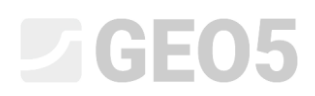

#### Mocnost vrstvy navážek změníme na 1,5 m a model znovu vygenerujeme.

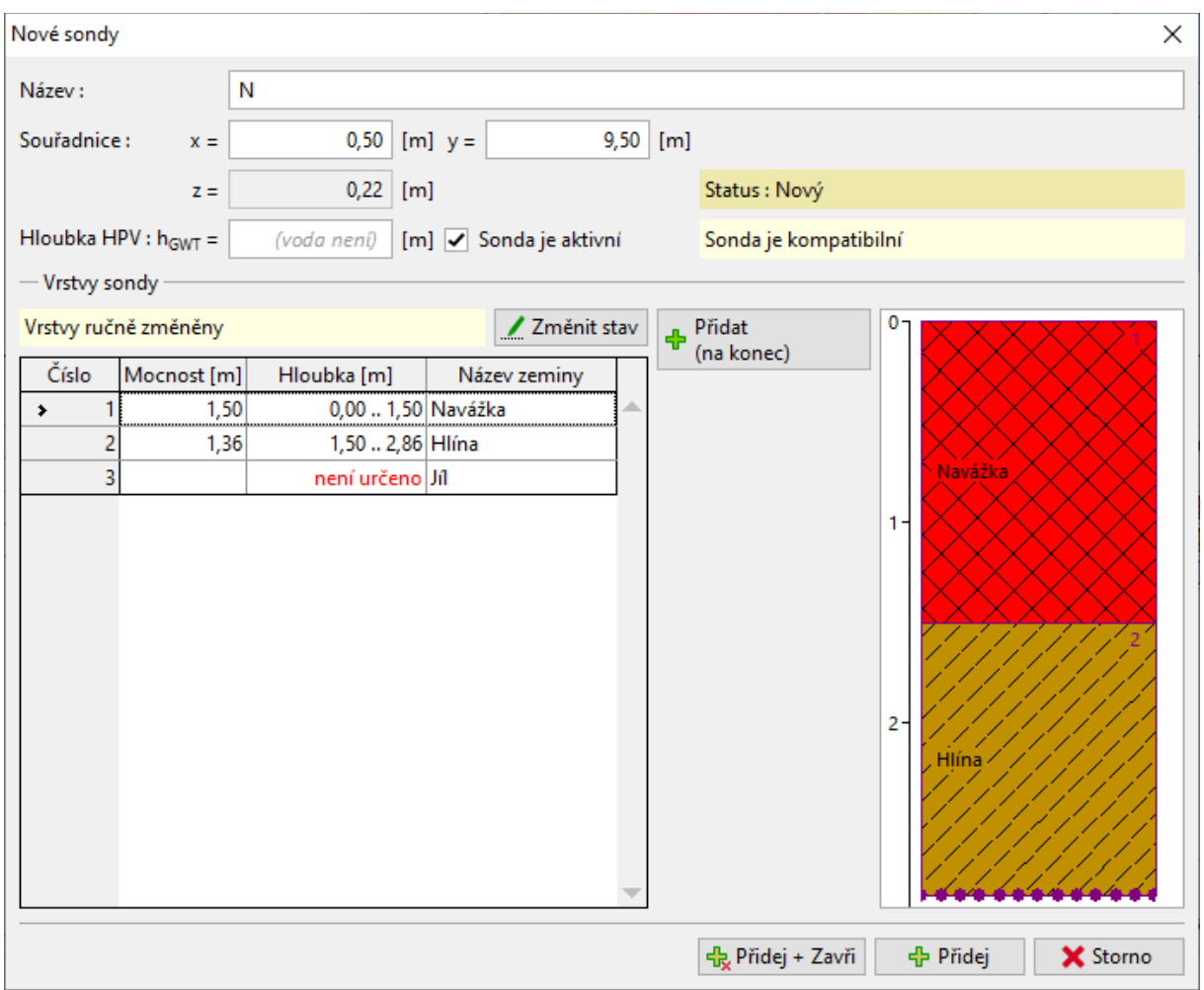

#### Nyní model odpovídá naším představám.

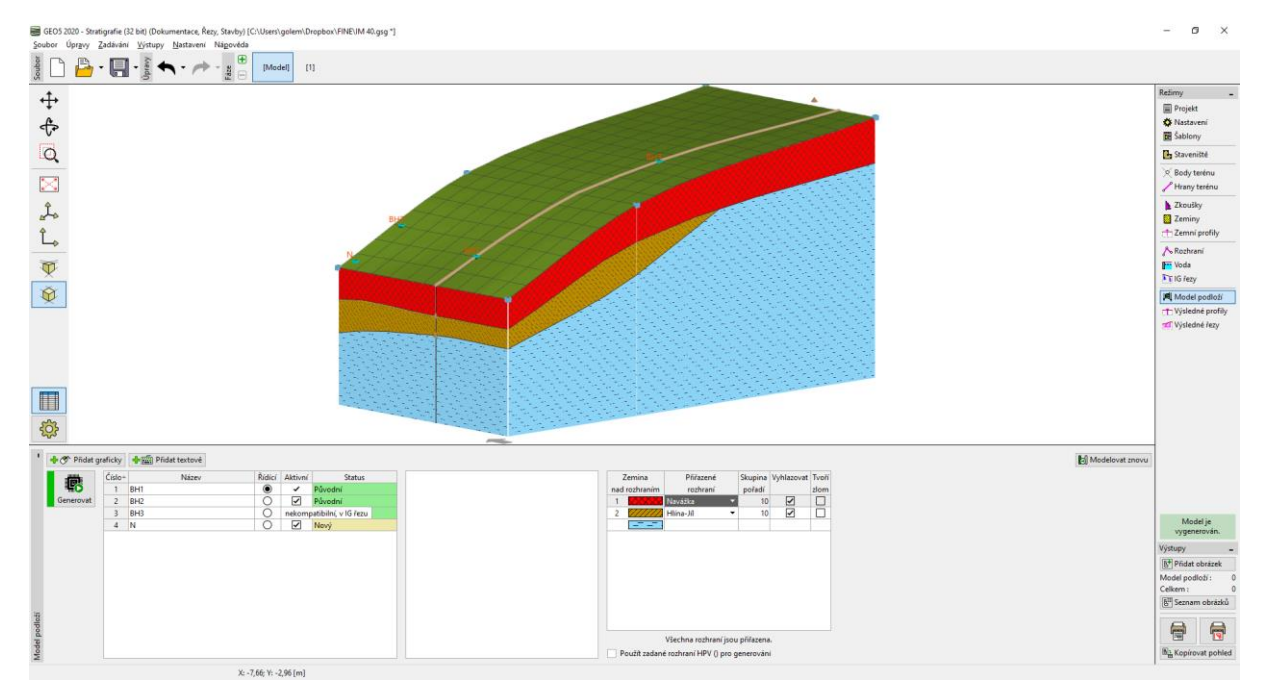

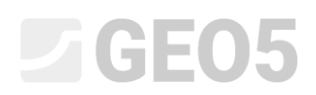

V rámu "Výsledné řezy" můžeme zadat libovolné množství řezů vytvořeným modelem. Toto zobrazení je velice přehledné.

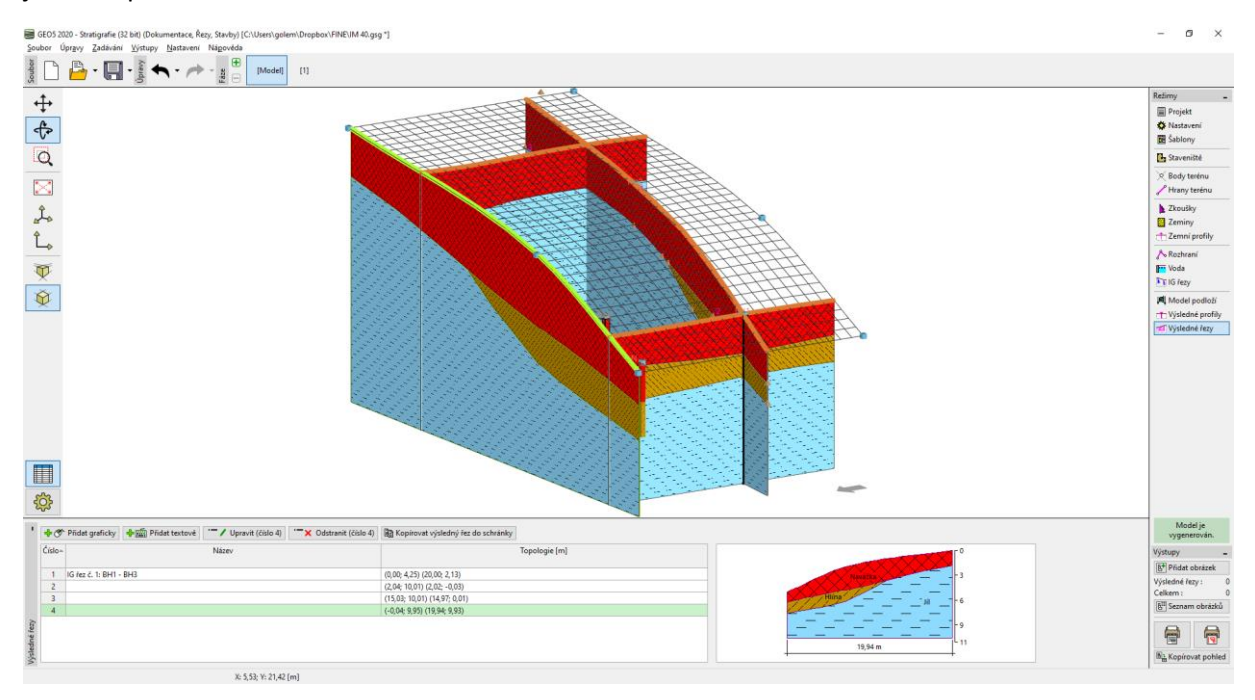

Tyto vytvořené řezy lze pak také kopírovat do výpočetních programů GEO5. Výsledný řez otevřeme a tlačítkem "Zkopírovat výsledný řez do schránky" ho uložíme do schránky.

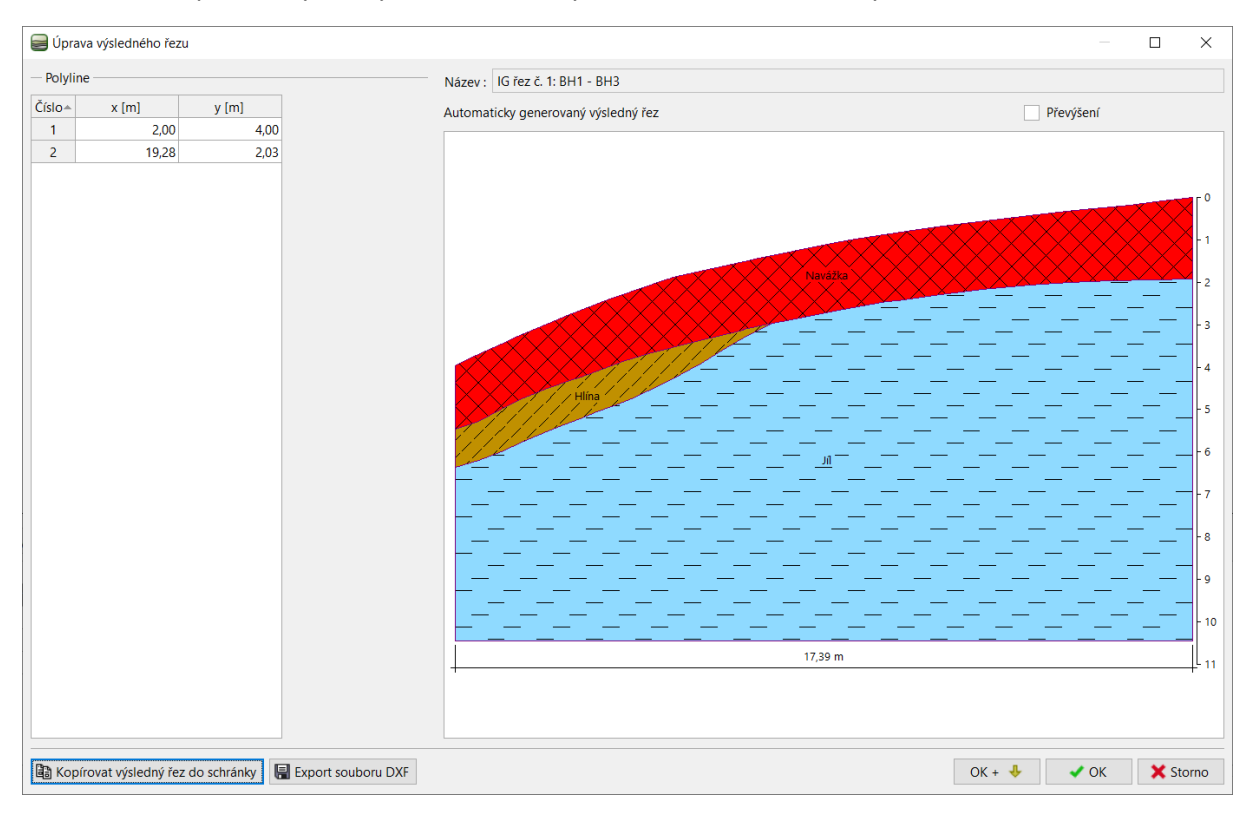

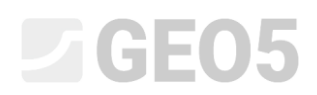

Otevřeme program "Stabilita svahu", v horní nástrojové liště vybereme položku "Úpravy", "Vložit data" a vytvořený profil načteme.

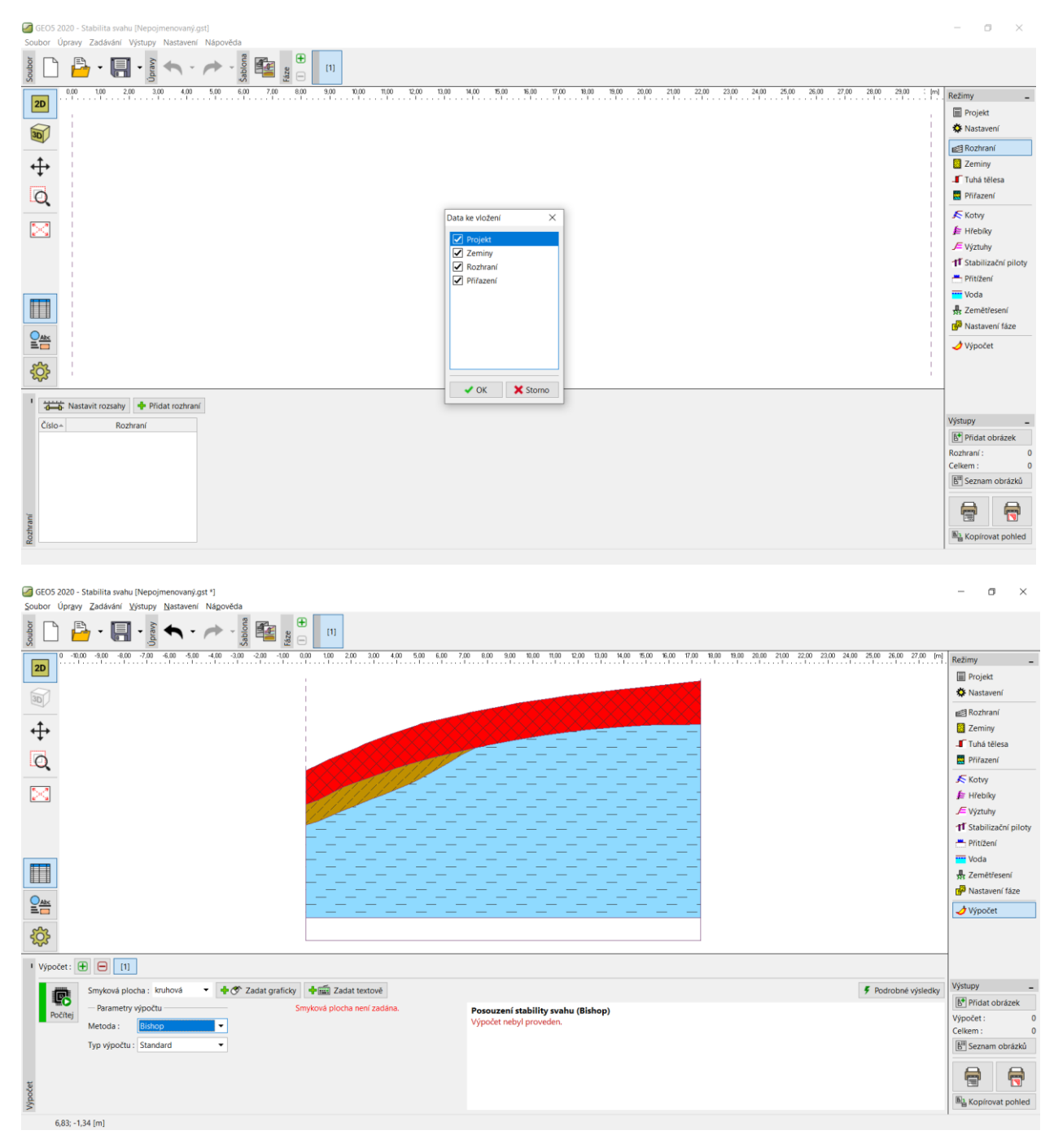

Tím je základní ukázka práce s programem Stratigrafie u konce.

Další inženýrské manuály zabývající se tímto programem jsou:

- *IM 41 - Pokročilé modelování v programu Stratigrafie*
- *IM 42 - Tvorba dokumentace zkoušek*
- *IM 43 - Interpretace zkoušek do zemních profilů*
- *IM 44 - Vytvoření uživatelské šablony*
- *IM 45 - Práce s dodatky*

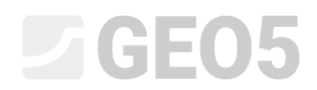

- *IM 46 - Modelování zemních prací*
- *IM 47 - Práce se zkouškami – Import a export dat*
- *IM 49 - Provádění geologického průzkumu – mobilní aplikace Data Collector*
- *IM 50 - Základy práce s programem Mračno Bodů*